# TravelMate 360 series

# User's guide

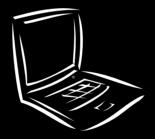

Copyright © 2001. Acer Incorporated. All Rights Reserved.

TravelMate 360 series User's guide Original Issue: September 2001

C hanges may be made periodic ally to the information in this public ation without obligation to notify any person of such revision or changes. Such changes will be incorporated in new editions of this manual or supplementary documents and public ations. This company makes no representations or warranties, either expressed or implied, with respect to the contents here of and specifically disc laims the implied warranties of merchantability or fitness for a partic ular purpose.

Rec ord the model number, serial number, purchase date, and place of purchase information in the space provided below. The serial number and model number are recorded on the label affixed to your computer. All correspondence concerning your unit should include the serial number, model number, and purchase information.

No part of this public ation may be reproduced, stored in a retrieval system, or transmitted, in any form or by any means, elec tronic, mechanical, photocopy, recording, or otherwise, without the prior written permission of Acer Incorporated.

TravelMate 360 series Notebook Computer

| Serial number: |  |
|----------------|--|
|                |  |

| Purchase date: |  |
|----------------|--|
|----------------|--|

| Place of purchase: |  |
|--------------------|--|
|--------------------|--|

Acer and the Acer logo are registered trademarks of Acer Incorporated. Other company's product names or trademarks are used here in for identification purposes only and belong to their respective companies.

# First things first

We would like to thank you for making the TravelMate series of notebook computers your choice for your mobile computing needs. We hope you will be happy with your TravelMate as much as we enjoyed making it for you.

### Your guides

To help you use your TravelMate, we have designed a set of guides:

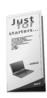

First off, the **Just for Starters...** poster helps you get started with setting up your computer.

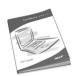

This **User's guide** introduces you to the many ways your computer can help you be more productive. This guide providesclearand concise information about the computer, so read it thoroughly.

If you ever need to print out a copy, this User's guide is a lso a vailable in PDF (Portable Document Format). Follow these steps:

1 Click on Start, Programs, TravelMate.

2 Click on TravelMate User's guide.

**Note:** Viewing the file requires Adobe Acrobat Reader installed. If Adobe Acrobat Reader is not installed on your computer, clicking on TravelMate User's guide will run the Acrobat Reader setup program first. Follow the instructions on the screen to complete the installation. For instructions on how to use Adobe Acrobat Reader, access the **Help** menu.

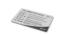

A handy **Hot key pocket reference** c ard is useful for quic k glances at functional key c ombinations.

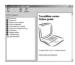

An **Online guide** is your helping hand on-the-go, with easy to access, detailed and linked information about your computer.

To access the online guide:

- 1 Click on Start, Programs, TravelMate.
- 2 Click on TravelMate Online guide.

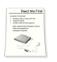

Lastly, there may be a **Read me first** sheet included with your package which contains important reminders and updates. So, please read through it.

For more information about our products, services, and support information, please visit our web site (<u>http://global.acer.com</u>).

### Basic care and tips for using your computer

#### Turning your computer on and off

To turn on the computer, simply slide and then release the power switch on the left side of your TravelMate.

To turn the power off, do any of the following:

• Use the Windows Shut Down... command

C lic k on **Start**, **Shut Down...**, and select Shut down; then c lic k on **OK**.

• Use the power switch

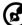

| <b>\</b> . |  |  |  |  | - |  | - |  |  |  |  | - | - |  |  |  |  | - | - |  |  |  | - | - |  |  |  | - | - |  |  |  |  | - | - |  |  |  |  | - | - |  |  |  | - | - |  |  |  |  |  |
|------------|--|--|--|--|---|--|---|--|--|--|--|---|---|--|--|--|--|---|---|--|--|--|---|---|--|--|--|---|---|--|--|--|--|---|---|--|--|--|--|---|---|--|--|--|---|---|--|--|--|--|--|
|------------|--|--|--|--|---|--|---|--|--|--|--|---|---|--|--|--|--|---|---|--|--|--|---|---|--|--|--|---|---|--|--|--|--|---|---|--|--|--|--|---|---|--|--|--|---|---|--|--|--|--|--|

**Note:** You can also use the power switch to perform power management functions. See "Basic power management" on page 28.

• Use the customized functions for power management

You can also shutdown the computer by closing the display cover, or by pressing the sleep hot key (**Fn-F4**). See "Basic power management" on page 28.

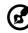

) ------

**Note:** If you cannot power off the computer normally, press and hold the power switch for more than four sec onds to shut down the computer. If you turn off the computer and want to turn it on again, wait at least two seconds before powering up.

### Taking care of your computer

Your computer will serve you well if you take care of it.

- Do not expose the computer to direct sunlight. Do not place it near sources of heat, such as a radiator.
- Do not expose the computer to temperatures below 0°C (32°F) or above 50°C (122°F).
- Do not subject the computer to magnetic fields.
- Do not expose the computer to rain or moisture.
- Do not spill water or any liquid on the computer.
- Do not subject the computer to heavy shock and vibration.
- Do not expose the computer to dust and dirt.
- Neverplace objects ontop of the computer to a void damaging the computer.
- Do not slam the computer display when you close it.
- Never place the computer on uneven surfaces.

### Taking care of your AC adapter

Here are some ways to take care of your AC adapter.

- Do not connect the adapter to any other device.
- Do not step on the power c ord or place heavy objects on top of it. C a refully route the power c ord and any c a bles a way from personal traffic.
- When unplugging the power cord, do not pull on the cord itself but pull on the plug.
- The total ampere ratings of the equipment plugged in should not exceed the ampere rating of the cord if you are using an extension cord. Also, the total current rating of all equipment plugged into a single wall outlet should not exceed the fuse rating.

### Taking care of your battery pack

Here are some ways to take care of your battery pack:

- Use only batteries of the same kind as replacements. Turn the power off before removing or replacing batteries.
- Do not tamper with batteries. Keep them away from children.
- Dispose of used batteries according to local regulations. Recycle if at all possible.

### Cleaning and servicing

When cleaning the computer, follow these steps:

- 1 Power off the computer and remove the battery pack.
- 2 Disconnect the AC adapter.
- **3** Use a soft cloth moistened with water. Do not use liquid or a erosol cleaners.

If any of the following occurs:

- The computer has been dropped or the body has been damaged.
- Liquid has been spilled into the product.
- The computer does not operate normally.

Please refer to "Troubleshooting my computer" on page 57.

| First things first                          | iii      |
|---------------------------------------------|----------|
| Your guides                                 | iii      |
| Basic care and tips for using your computer | iv       |
| 1 Getting to know your TravelMate           | 1        |
| A TravelMate tour                           | 3        |
| Front view                                  | 3        |
| Left view                                   | 5        |
| Right view                                  | 6        |
| Rearview                                    | 6        |
| Bottom view                                 | 8        |
| Features                                    | 9        |
| Indic a tors                                | 11       |
| Using the keyboard                          | 13       |
| Special keys                                | 13       |
| Touchpad                                    | 21       |
| Touc hpad basic s                           | 21       |
| Storage                                     | 23       |
| Hard disk                                   | 23       |
| EasyLink combo drive                        | 23       |
| Using software                              | 25       |
| Audio                                       | 27       |
| Adjusting the volume                        | 27       |
| Basic power management                      | 28       |
| Moving around with your TravelMate          | 29       |
| Disconnecting from the desktop              | 29<br>29 |
| Moving around<br>Taking the computer home   | 29<br>30 |
| Traveling with the computer                 | 30       |
| Traveling internationally with the computer | 32       |
| Securing your computer                      | 34       |
| Using a computer security lock              | 34       |
| Using the SmartC ard                        | 34       |
| Using passwords                             | 41       |
| 2 Customizing your computer                 | 45       |
| Expanding through options                   | 47       |
| Connectivity options                        | 47       |
| Upgrade options                             | 51       |
| Notebook Manager                            | 52       |
| La unc h Manager                            | 53       |
| BIOS Utility                                | 55       |

iii iii iv

| 3 Troubleshooting your computer              | 57 |
|----------------------------------------------|----|
| Frequently-asked questions                   | 59 |
| Troubleshooting tips                         | 63 |
| Error messages                               | 64 |
| Requesting service                           | 66 |
| Interna tiona I Tra veler's Wa rra nty (ITW) | 66 |
| Before you call                              | 66 |
| Appendix A Specifications                    | 69 |
| Appendix B Notices                           | 75 |
| Index                                        | 83 |

viii

# 1 Getting to know your TravelMate

Download from Www.Somanuals.com. All Manuals Search And Download.

Your TravelMate computer combines highperformance, versatility, powermanagement features and multimedia capabilities with a unique style and ergonomic design. Work with unmatched productivity and reliability with your new power computing partner.

# A TravelMate tour

After setting up your computer as illustrated in the **Just for Starters...** poster, let us show you around your new TravelMate computer.

Front view

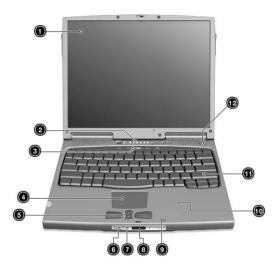

| # | Item                 | Description                                                                                                    |
|---|----------------------|----------------------------------------------------------------------------------------------------|
| 1 | Display screen       | Also c a lled LC D (liquid-c rysta l display),<br>displays c omputer output.                                           |
| 2 | Sta tus indic a tors | LEDs (light-emitting diodes) that turn on and off to show the status of the computer and its functions and components. |
| 3 | La unc h keys        | Buttons for la unc hing frequently used<br>programs. See "La unc h Keys" on page 18<br>for more details.               |
| 4 | Touc hpad            | Touc h-sensitive pointing device which functions like a computer mouse.                                                |

| #  | Item                                         | Description                                                                                                    |
|----|----------------------------------------------|----------------------------------------------------------------------------------------------------|
| 5  | C lic k buttons (left,<br>c enter and right) | The left and right buttons function like the<br>left and right mouse buttons; the center<br>button serves as a scroll up/down button. |
| 6  | Speaker/<br>Headphone-outjack                | C onnec ts to a udio line-out devices (e.g.,<br>speakers, headphones).                                                                |
| 7  | Line-in jack                                 | Ac c e p tsa udio line-in de vic es (e.g., a udio C D<br>player, stereo wa lkman).                                                    |
| 8  | Infrared port                                | Interfaces with Infrared devices (e.g.,<br>infrared printer, IR-aware computers).                                                     |
| 9  | Mic rophone                                  | Inputs sounds and voic es into your computer.                                                                                         |
| 10 | Palmrest                                     | Comfortable support area for your hands when you use the computer.                                                                    |
| 11 | Keyboard                                     | Inputs data into your computer.                                                                                                    |
| 12 | Speaker                                      | Outputs sound.                                                                                                    |

### Left view

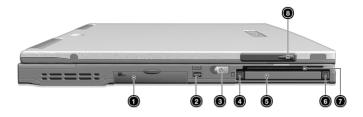

| # | Item                                       | Description                                                               |
|---|--------------------------------------------|---------------------------------------------------------------------------|
| 1 | EasyLink combo<br>d <i>r</i> ive connector | Connects to an EasyLink combo drive.                                      |
| 2 | IEEE 1394 port                             | Connects to IEEE 1394 devices.                                            |
| 3 | Power switc h                              | Tums on the computer power.                                               |
| 4 | PC Card eject<br>button                    | Ejects PC Card from the card slot.                                        |
| 5 | PC Card slot                               | Accepts to one Type II 16-bit PC Card or 32-<br>bit CardBus PC Card.      |
| 6 | SmartCard eject<br>button                  | Ejec ts the SmartC ard from the slot.                                     |
| 7 | SmartC ard slot                            | Slot for SmartC ard interface with pre-boot a uthentic ation system.      |
| 8 | Video capture kit<br>slot                  | Accepts the video capture kit option on the<br>left side of the computer. |

## Right view

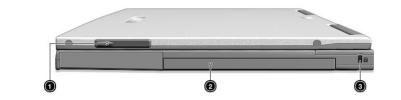

| # | Item                      | Description                                                            |
|---|---------------------------|------------------------------------------------------------------------|
| 1 | Video capture kit<br>slot | Accepts the videocapture kit option on the right side of the computer. |
| 2 | Battery bay               | Houses the computer's battery pack.                                    |
| 3 | Security keylock          | Connects to a Kensington-compatible<br>computer security lock.         |

### Rear view

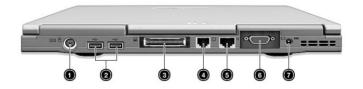

| # | Item                  | Description                                                                   |
|---|-----------------------|-------------------------------------------------------------------------------|
| 1 | PS/2 port             | C onnec ts to PS/2-c ompatible device (e.g.,<br>PS/2 keyboard/mouse/keypad).  |
| 2 | USB ports (two)<br>●← | Connect to any Universal Serial Bus devices<br>(e.g., USB mouse, USB camera). |

| # | Item                     | Description                                                                                                    |
|---|--------------------------|----------------------------------------------------------------------------------------------------|
| 3 | Expansion port           | C onnec ts to I/O replic ator or EasyPort<br>expansion devices.                                                                        |
| 4 | Modem jack               | Connects to a phone line.                                                                                                    |
| 5 | Network jack             | C onnec ts to an Ethemet 10/100-based<br>network.                                                                                      |
| 6 | External display<br>port | C onnec ts to a display device (e.g., external<br>monitor, LC D projec tor) and displays up to<br>64K c olors at 1280x1024 resolution. |
| 7 | Powerjack                | Connects to an AC adapter.                                                                                                    |

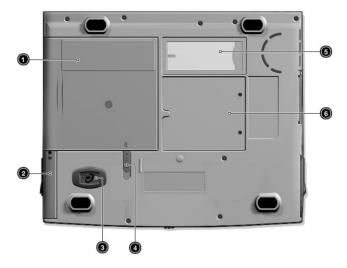

### Bottom view

| # | Item                                 | Description                                                                                                   |
|---|--------------------------------------|----------------------------------------------------------------------------------------------------|
| 1 | Battery bay                          | Houses the computer's battery pack.                                                                           |
| 2 | Hard disk bay                        | Houses the computer's hard disk (sec ured by a sc rew).                                                       |
| 3 | Hard disk anti-shoc k<br>protec tion | Disk Anti-Shoc k Prote c tion (DASP) prote c ts<br>your hard disk against accidental shoc k<br>and vibration. |
| 4 | Battery release latch                | Unlatches the battery to remove the battery pack.                                                             |
| 5 | Personal<br>identific a tion slot    | Insert a business card or similar-sized<br>identification card to personalize your<br>computer.               |
| 6 | Memory<br>c ompartment               | Houses the computer's main memory.                                                                            |

# Features

Below is a brief summary of the computer's many features:

#### Performance

- Mobile Intel® Pentium® III Processor-M with 512 KB level 2 cache featuring the new Enhanced Intel® SpeedStep™ technology
- Memory expandable up to 1024 MB or 1 G B and supports PC 133 Mhz bus speed
- External EasyLink™ combo drive (floppy and CD-ROM/DVD-ROM/DVD-RW drive)
- High-capacity, Enhanced-IDE hard disk
- Li-ion main battery pack
- Power management system with ACPI (Advanced Configuration Power Interface)
- Smart Card interface with pre-boot authentication system for added security.

#### Display

- 13.3 "Thin-Film Transistor (TFT) liquid-c rystal display (LC D) displaying 24-bit true-c olor at 1024x768 eXtended G raphics Array (XG A) resolution
- 8 MB Video DRAM with DVMT (Dynamic Video Memory Technology™) up to 32 MB
- 3D capabilities
- Simultaneous LCD and CRT display support
- Supports other output display devices such as LCD projection panels for large-audience presentations
- "Automatic LCD dim "feature that automatic ally decides the best settings for your display and conserves power
- Dual display capability

#### Multimedia

- 16-bit high-fidelity AC '97 PC I stereo audio with wavetable synthesizer
- Built-in speaker and mic rophone

- High-speed optical (CD-ROM, DVD-ROM or DVD-RW) drive
- USB video capture kit option

#### Connectivity

- High-speed fax/data modem port
- Fast infrared wireless communication
- USB (Universal Serial Bus) ports
- Ethernet/Fast Ethernet port
- IEEE 1394 port
- Optional 802.11b wire less LAN
- Optional USB Blue tooth dongle solution

Human-centric design and ergonomics

- Sleek, smooth and stylish design
- Full-sized keyboard
- Ergonomically-centered touchpad pointing device
- Internet sc roll key

#### Expansion

- Type II CardBus PC Card (formerly PC MC IA) slot with ZV (zoomed video) port support
- Upgradeable memory
- EasyPort port replic a tor

# Indicators

The computer has seven easy-to-read status icons below the display screen.

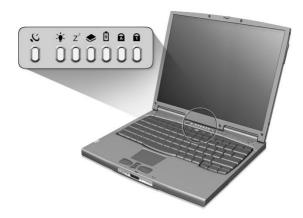

The Power and Sleep status ic ons are visible even when you close the display coverso you can see the status of the computer while the cover is closed.

| lcon           | Function                   | Description                                                                   |
|----------------|----------------------------|-------------------------------------------------------------------------------|
| Q              | Wire less<br>Communication | Lights when the Wireless LAN capabilities are enabled.                        |
| Ϋ́ζ            | Power                      | Lights when the computer is on.                                               |
| Z <sup>z</sup> | Sleep                      | Lights when the computer enters Sleep mode.                                   |
|                | Media Activity             | Lights when the floppy drive, hard disk or<br>EasyLink Combo drive is active. |
| Ø              | Battery Charge             | Lights when the battery is being charged.                                     |
| A              | Caps Lock                  | Lights when Caps Lock is activated.                                           |

| lcon | Function  | Description                        |
|------|-----------|------------------------------------|
| 1    | Num Loc k | Lights when Num Lock is activated. |

# Using the keyboard

The keyboard has full-sized keys and an embedded keypad, separate cursor keys, two Windows keys and twelve function keys.

### Special keys

### Lock keys

The keyboard has three lock keys which you can toggle on and off.

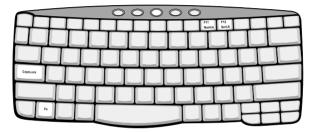

| Lock key                  | Description                                                                                                    |
|---------------------------|----------------------------------------------------------------------------------------------------|
| C a ps Loc k              | When C a ps Loc k is on, all alpha betic c ha rac ters typed a re in<br>uppercase.                                                                                                    |
| Num Lock<br>(Fn-F11)      | When Num Lock is on, the embedded keypad is in numeric<br>mode. The keys function as a calculator (complete with the<br>arithmetic operators +, -, *, and /). Use this mode when you<br>need to do a lot of numeric data entry. A better solution<br>would be to connect an external keypad. |
| Sc roll Loc k<br>(Fn-F12) | When Sc roll Loc k is on, the sc reen moves one line up or down<br>when you press the up or down a rrow keys respec tively.<br>Sc roll Loc k does not work with some applic a tions.                                                                                                    |

C

**Note:** To a c c ess the Num Loc k and Sc roll Loc k functions, hold the Fn key down while pressing the F11 and F12 keys respectively.

#### Embedded numeric keypad

The embedded numeric keypad functions like a desktop numeric keypad. It is indicated by small characters located on the upper right corner of the keycaps. To simplify the keyboard legend, cursor-control key symbols are not printed on the keys.

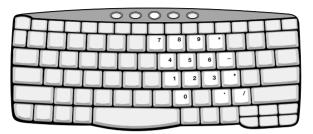

| Desired access                                 | Num lock on                                         | Num lock off                                  |
|------------------------------------------------|-----------------------------------------------------|-----------------------------------------------|
| Number keys on<br>embedded keypad              | Type numbers in a normal<br>manner.                 |                                               |
| C ursor-c ontrol keys<br>on embedded<br>keypad | Hold Shift while using<br>c ursor-c ontrol keys.    | Hold Fn while using<br>c ursor-c ontrol keys. |
| Main keyboard keys                             | Hold Fn while typing letters<br>on embedded keypad. | Type the letters in a normal manner.          |

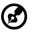

**Note:** If an external keyboard or keypad is connected to the computer, the Num Lock feature automatically shifts from the internal keyboard to the external keyboard or keypad.

### Windows keys

The keyboard has two keys that perform Windows-specific functions.

| Кеу                      | Description                                                                                                    |
|--------------------------|----------------------------------------------------------------------------------------------------|
| Windows logo<br>key<br>通 | <ul> <li>Start button. Combinations with this key perform shortcut functions. Below are a few examples:</li> <li></li></ul> |
| Applic ation key         | Opens a context menu (same as a right-click).                                                                               |

#### Hot keys

The computer employs hot keys or key combinations to a c cess most of the computer's controls like screen brightness, volume output and the BIOS Utility.

To activate hot keys, press and hold the  ${\bf Fn}$  key before pressing the other key in the hot key combination.

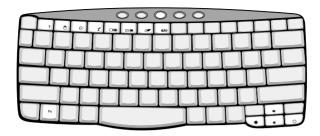

| Hot key | lcon           | Function                             | Description                                                                                                    |
|---------|----------------|--------------------------------------|----------------------------------------------------------------------------------------------------|
| Fn-F1   | ?              | Hot Key Help                         | Displays help on hot keys.                                                                                                    |
| Fn-F2   | ٢              | Setup                                | Accesses the computer's configuration utility.                                                                                                    |
| Fn-F3   | Ś              | Power<br>Management<br>Scheme Toggle | Switches the power<br>managementschemeusedby<br>the computer (function<br>available if supported by<br>operating system).<br>See "Basic power<br>management" on page 28. |
| Fn-F4   | Z <sup>z</sup> | Sleep                                | Puts the computer in Sleep<br>mode.<br>See "Basic power<br>management" on page 28.                                                                                       |
| Fn-F5   |                | Display Toggle                       | Switches display output<br>between the display screen,<br>external monitor (if<br>connected) and both the<br>display screen and external<br>monitor.                     |
| Fn-F6   |                | Screen Blank                         | Turns the display screen<br>bac klight off to save power.<br>Press any key to return.                                                                                    |

| Hot key          | lcon       | Function         | Description                                          |
|------------------|------------|------------------|------------------------------------------------------|
| Fn-F7            |            | Touc hpad Toggle | Tums the internal touc hpad on and off.              |
| Fn-F8            | ¤∕∕∎»      | Speaker Toggle   | Turns the speakers on and off.                       |
| Fn-↑             |            | Volume up        | Increases the speaker volume.                        |
| Fn-↓             | <b>(</b> ) | Volume down      | Decreases the speaker volume.                        |
| Fn-→             | Ŏ.         | Brightness up    | Inc reases the screen<br>brightness.                 |
| Fn-←             |            | Brightness down  | Dec reases the screen<br>brightness.                 |
| Alt G r-<br>Euro | €          | Euro             | Types the Euro symbol<br>(available on some models). |

#### The Euro symbol

If your keyboard layout is set to United States-International or United Kingdom or if you have a keyboard with a European layout, you can type the Euro symbol on your keyboard.

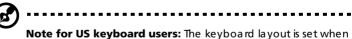

Note for US keyboard users: The keyboard layout is set when you first set up Windows. For the Euro symbol to work, the keyboard layout has to be set to United States-International.

To verify the keyboard type:

- 1 Click on Start, Settings, Control Panel.
- 2 Double-click on **Keyboard**.
- 3 Click on the Language tab.

4 Verify that the keyboard layout used for "En English (United States)" is set to United States-International.

If not, select and click on **Properties**; then select **United States**-International and click on **OK**.

5 Click on OK.

To type the Euro symbol:

- 1 Locate the Euro symbol on your keyboard.
- 2 Open a text editor or word processor.
- 3 Hold Alt Gr and press the Euro symbol.

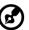

Some fonts and software do not support the Euro symbol. Please refertohttp://www.mic rosoft.c om/typography/faq/faq12.htmfor more information.

### Launch Keys

Loc a ted at the top of the keyboard are five buttons. These buttons are called launch keys. They are designated as P1, P2, P3, mail button and Web browser button.

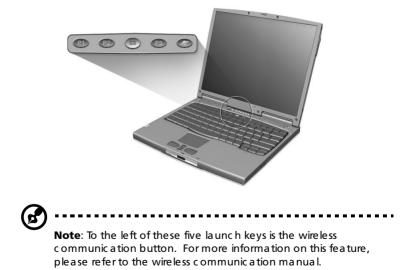

| Launch key  | Default application                                                                       |  |
|-------------|-------------------------------------------------------------------------------------------|--|
| P1          | Use r-prog ramma ble                                                                      |  |
| P2          | Use r-prog ramma ble                                                                      |  |
| P3          | Multimedia application                                                                    |  |
| Mail        | Email application. The LED of the mail button will flash when the user has incoming email |  |
| Web browser | Internet browser applic ation                                                             |  |

#### Email checking function

When you first start up your system, a Mail Checking dialog box will be displayed. In this dialog box, you have the option to launch the program at startup or not, set the time for mail checking, etc. If you a lready have an email account, you can fill in the Mail Properties in the dialog box.

| 🖴 Mail Checking 🛛 🕹 🕹                    |
|------------------------------------------|
| Option                                   |
| ☑ Launch program at system startup       |
| Repeat every : 30 🚊 minutes              |
| Mail Properties                          |
| User ID : John Mail Server : hotmail.com |
| Ex : Stan Ex : hotmail.com               |
| Password : sxxx Port Number : 110        |
| OK                                       |

The Mail Server is the server name where you get your email, for example: JohnSmith@hotmail.com, the Mail Server is **hotmail.com**.

Aside from the email c hecking function, there is a mail button that is used to la unch the email application. It is located above the keyboard

right below the LCD. The LED of the mail button will flash when the user has received an incoming email.

You can also access the Mail Checking dialog box by clicking on **Start, Programs, Launch Manager,** then click on **E-Mail checking setting**.

# Touchpad

The built-in touc hpad is a PS/2-c ompatible pointing device that senses movement on its surface. This means the cursor responds as you move your finger on the surface of the touc hpad. The central location on the palm rest provides optimum comfort and support.

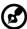

.....

**Note:** When using an external USB or serial mouse, you can press **Fn-F7** to disable the touc hpad. If you are using an external PS/2 mouse, the touc hpad is automatic ally disabled.

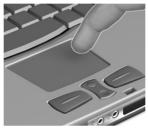

### Touchpad basics

The following items teach you how to use the touchpad:

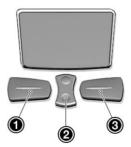

- Move your finger across the touchpad to move the cursor.
- Press the left (1) and right (3) buttons located on the edge of the touc hpad to do selection and execution functions. These two buttons are similar to the left and right buttons on a mouse. Tapping on the touc hpad produces similar results.
- Use the center (2) button (top and bottom) to scroll up or down a page. This button mimic s your cursor pressing on the right scroll

| Function                  | Left button                                                                            | Right<br>button  | Center<br>buttons                                   | Тар                                                                                                    |
|---------------------------|----------------------------------------------------------------------------------------|------------------|-----------------------------------------------------|----------------------------------------------------------------------------------------------------|
| Exe c ute                 | C lic k twic e<br>quic kly                                                             |                  |                                                     | Tap twice (at the<br>same speed as<br>double-clicking a<br>mouse button)                                                                                     |
| Select                    | C lic k onc e                                                                          |                  |                                                     | Tap once                                                                                                    |
| Dra g                     | C lic k a nd<br>hold, then<br>use finger to<br>drag the<br>c ursor on the<br>touc hpad |                  |                                                     | Tap twice (at the<br>same speed as<br>double-clicking a<br>mouse button) then<br>hold finger to the<br>touchpad on the<br>sec ond tap and drag<br>the cursor |
| Access<br>context<br>menu |                                                                                        | C lic k<br>onc e |                                                     |                                                                                                    |
| Sc roll                   |                                                                                        |                  | C lic k<br>and<br>hold the<br>up/<br>down<br>button |                                                                                                    |

bar of Windows applications.

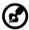

**Note:** Keep yourfingers dry and c lean when using the touc hpad. Also keep the touc hpad dry and c lean. The touc hpad is sensitive to finger movements. Hence, the lighter the touc h, the better the response. Tapping harder will not increase the touc hpad's responsiveness.

# Storage

This computer supplies you the following media storage:

- High-capacity Enhanced-IDE hard disk
- External EasyLink™ combo drive
  - Standard 3.5-inch floppy drive.
  - High-speed optical drive

### Hard disk

The high-capacity hard disk is the answer to your storage needs.

### EasyLink combo drive

The EasyLinkc ombodrive is a two-in-one floppy/CD-ROM, floppy/DVD-ROM or floppy/DVD-RW "c ombo" drive that c onnec ts externally to the c omputer.

The floppy drive reads and writes standard 3.5-inc h diskettes. The optical drive provides the latest in multimedia in a mobile world.

Connecting and disconnecting the EasyLink combo drive

To connect the EasyLink combo drive:

- 1 Pullout the EasyLink combod rive cable connector from its storage slot.
- 2 Open the EasyLink combo drive connector door (a) on the computer.

**3** Firmly connect the EasyLink combod rive (connector to connector) (b) to the computer.

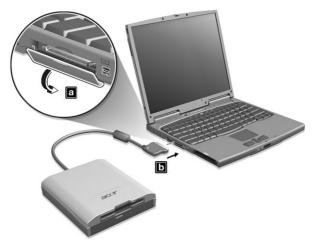

To disconnect the EasyLink combo drive:

- 1 Click on the HotIDE ic on (<sup>1</sup>) on the Windows taskbar.
- 2 Select the stop operation.

A message appears to confirm the stop operation.

- 3 Clickon OK.
- 4 Disconnect the EasyLink combo drive.
- 5 Tuck in the EasyLink combo drive cable connector into its storage slot.

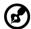

**Note:** If the computer is on, and you disconnect the EasyLink combo drive without using the HotIDE stop function, the computer will hang (stop operating normally). Connect the EasyLink combo drive again to solve this problem. It is a dvisable to follow the connect/disconnect procedures discussed a bove. If the computer is off, you can disconnect the EasyLink combo drive at your convenience.

### Ejecting a floppy disk

Press the floppy disk eject button to eject a floppy disk from the floppy drive.

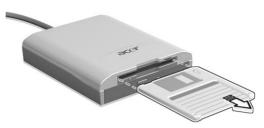

### Ejecting the optical drive tray

To eject the optical drive tray when the computer is turned on, press the drive eject button.

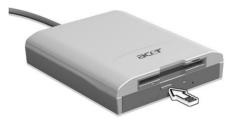

When the power is off, you can eject the drive tray using the emergency eject hole. See page 60 for more detail.

### Using software

Playing DVD movies

Some models come standard with a DVD-equipped EasyLink DVD combo drive. To play DVD movies on your computer, follow these steps:

1 Eject the DVD tray and insert a DVD movie disc; then close the DVD tray.

<u>م</u>

**Important!** When you la unch the DVD player for the first time, the program asks you to input the region code. DVD discs are divided into 6 regions. <u>Once your DVD drive is set to a region code, it will play DVD discs of that region only. You can set the region code a maximum of five times (including the first time), after which the last region code set will remain permanent. Recovering your hard disk does not reset the number of times the region code has been set. Refer to the table later in this section for DVD movie region code information.</u>

2 The DVD movie will automatically play after a few seconds.

| Region code | Country or region                         |  |
|-------------|-------------------------------------------|--|
| 1           | U.S.A., Canada                            |  |
| 2           | Europe, Middle East, South Africa, Japan  |  |
| 3           | Southeast Asia, Taiwan, Korea (South)     |  |
| 4           | La tin America, Australia, New Zealand    |  |
| 5           | Former U.S.S.R., parts of Afric a , India |  |
| 6           | People's Republic of China                |  |

B

**Note:** To change the region code, insert a DVD movie of a different region into the DVD-ROM drive. Please refer to the online help for more information.

# Audio

The computer comes with 16-bit high-fidelity PCI stereo audio, and includes abuilt-in sensitive microphone and stereo speaker.

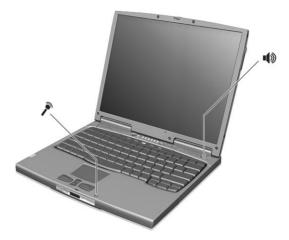

There are audio ports on the front panel of the computer. See "Front view" on page 3 for more information on connecting external audio devices.

### Adjusting the volume

Adjusting the volume on the computer is as easy as pressing some buttons. See "Hot keys" on page 15 for more informations on adjusting the speaker volume.

# Basic power management

This computer has a built-in power management unit that monitors system activity. System activity refers to any activity involving one or more of the following devices: keyboard, mouse, floppy drive, hard disk, peripherals connected to the serial and parallel ports, and video memory. If no activity is detected for a period of time (called an inactivity timeout), the computer stops some or all of these devices in order to conserve energy.

This computer employs a power management scheme that supports ACPI (Advanced Configuration and Power Interface) which allows for maximum power conservation and maximum performance at the same time. Windows handles all power-saving chores for your computer.

Refer to your online guide for more information.

# Moving around with your TravelMate

This section gives you tips and hints on things to consider when moving around or traveling with your computer.

# Disconnecting from the desktop

Follow these steps to disconnect your computer from external accessories:

- 1 Save your work in progress.
- 2 Remove any media, diskette or compact disc, from the drive(s).
- **3** Shut down the operating system.
- 4 Turn off the computer.
- 5 Close the display cover.
- 6 Disconnect the computer from the port expansion option, if necessary.
- 7 Disconnect the cord from the AC adapter.
- 8 Disc onnect the keyboard, pointing device, printer, external monitor, and other external devices.
- 9 Disc onnect the Kensington lock if you are using one to sec ure the computer.

## Moving around

"when you are just moving within short distances, for example, from your office desk to a meeting room"

#### Preparing the computer

Before moving the computer, close and latch the display covertoplace it in Sleep mode. You can now safely take the computer anywhere you go within the building. To bring the computer out of Sleep mode, open the display.

If you are taking the computer to a client's office or a different building, you may choose to shut down the computer:

#### 1 Click on Start, Shut Down....

#### 2 Select Shut down and click on **OK**.

- or -

you can put the computer in Sleep mode by pressing  ${\bf Fn-F4}.$  Then close and latch the display.

When you are ready to use the computer again, unlatch and open the display, and press any key. If the power indicator is off, the computer has entered Hibernation mode and turned off. Press, slide and release the power switch to turn the computer back on. Note that the computer may enter Hibernation mode after it is in Sleep mode for a period of time. Turn the power on to wake up the computer from Hibernation mode.

#### What to bring to short meetings

A fully charged battery runs the computer for about 3 hours under most circ umstances. If your meeting is shorter than that, you probably do not need to bring anything with you other than the computer.

#### What to bring to long meetings

If your meeting will last longer than 3 hours or if your battery is not fully charged, you may want to bring the AC adapter with you to plug in your computer in the meeting room.

If the meeting room does not have an electrical outlet, reduce the drain on the battery by putting the computer in Sleep mode. Press **Fn-F4** or close the display cover whenever you are not actively using the computer. Then tap any key or open the display to resume.

### Taking the computer home

"when you are moving from your office to your home or vice versa"

#### Preparing the computer

After disc onnecting the computer from your desktop, follow these steps to prepare the computer for the trip home:

• Make sure that you have removed any media, diskette and compact disc, in the drive(s). Failure to remove the media can damage the drive head.

• Pack the computer in a protective case that can prevent the computer from sliding around and cushion it if it should fall.

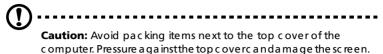

#### What to bring with you

Unless you a lready have some items at home, bring the following items with you:

- AC adapter and power cord
- The printed user's manual
- EasyLink module

#### Special considerations

Follow these guidelines to protect your computer while traveling to and from work:

- Minimize the effect of temperature changes by keeping the computer with you.
- If you need to stop for an extended period of time and cannot bring the computer with you, leave the computer in the trunk of the car to avoid exposing the computer to excessive heat.
- Changes in temperature and humidity cancause condensation. Allow the computer to return to room temperature, and inspect the screen for condensation before turning on the computer. If the temperature change is greater than 18°F (10°C), allow the computer to come to room temperature slowly. If possible, leave the computer for 30 minutes in an environment with a temperature between outside and room temperature.

#### Setting up a home office

If you frequently work on your computer at home, it may be worthwhile to purchase a sec ond AC adapter for use at home. With a sec ond AC adapter, youcan avoid transporting the extra weight to and from home.

If you use your computer at home for significant periods of time, you might also want to add an external keyboard, monitor, or mouse.

## Traveling with the computer

"when you are moving within a larger distance, for instance, from your office building to a client's office building or traveling locally"

#### Preparing the computer

Prepare the computer as if you were taking it home. Make sure that the battery in the computer is charged. Airport security may require you to turn on your computer when bringing it into the gate area.

#### What to bring with you

Bring the following items with you:

- AC adapter
- Spare, fully-charged battery pack(s)
- Additional printer driver files if you plan to use another printer
- EasyLink module

#### Special considerations

In addition to the guidelines for taking the computer home, follow these guidelines to protect your computer while traveling:

- Always take the computer as carry-on luggage.
- If possible, have the computer inspected by hand. Airport security X-ray machines are safe, but do not put the computer through a metal detector.
- Avoid exposing floppy disks to hand-held metal detectors.

### Traveling internationally with the computer

"when you are moving from country to country"

Preparing the computer

Prepare the computer as you would normally prepare it for traveling.

#### What to bring with you

Bring the following items with you:

- AC adapter
- Power c ords that are appropriate to the country to which you are trave ling
- Spare, fully-charged battery packs
- EasyLink module
- Additional printer driver files if you plan to use another printer
- Proof of purchase, in case you need to show it to customs officials
- International Traveler's Warranty passport

#### Special considerations

Follow the same special considerations as when traveling with the computer. In addition, these tips are useful when traveling internationally:

- When traveling in a nother country, check that the local AC voltage and the AC adapter power cord specifications are compatible. If not, purchase a power cord that is compatible with the local AC voltage. Do not use converter kits sold for appliances to power the computer.
- If you are using the modem, check if the modem and connector is compatible with the telecommunications system of the country you are traveling in.

# Securing your computer

Your computer is a valuable investment that you need to take care of. Learn how to protect and take care of your computer.

Security features include hardware and software locks — a security notch, smart card and passwords.

# Using a computer security lock

A security keylock notch located on the right panel of the computer lets you connect a Kensington-compatible key-based computer security lock. Some keyless models are also available.

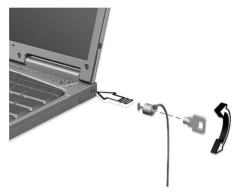

Wrap a computer security lock cable around a nimmovable object such as a table or locked drawer handle. Insert the lock into the notch and turn the key to secure the lock.

# Using the SmartCard

This software includes the following components: PlatinumPAS<sup>™</sup>, PlatinumSecure<sup>™</sup> and PlatinumKey<sup>™</sup>. Together, they provide you with multiple levels of security.

- PlatinumPAS implements the first sec urity measure at the BIOS level and runs during the BIOS routine check when a computer is powered up or rebooting. If no SmartCard or Emergency Card is detected, the computer will stop booting up to prevent any illegal access to the system.
- PlatinumSecure enhances the secure log on procedure for Windows

Millenium Edition (Me) or 2000 at the Windows operating system level. It provides user a uthentic ation through its encryption/ decryption function using the SmartC ard. If your SmartC ard is unavailable, you can use the Emergency C ard as a temporary replacement card.

 PlatinumKey auto-authentic ate and auto cache with one-click logons to all password-required websites (patent pending), eliminates the overhead costs associated with memorizing and typing user IDs and passwords when surfing the Internet with Microsoft or Netscape web browsers.

A c ard slot for your SmartC ard is located on the left panel of the computer. This new security feature helps you boot up your computer with all your settings built right into your SmartC ard. You don't have to remember your password to access your computer.

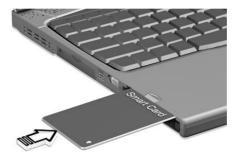

To remove the SmartC ard press the SmartC ard eject button (a) and remove the SmartC ard (b) as shown in the illustration below.

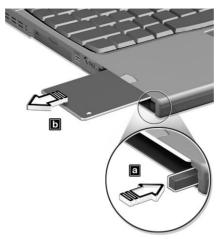

For more details consult your smart card documentation.

#### Registering your smart card

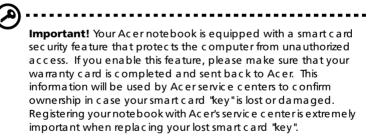

If you have already bypassed the smart card registration, please reinstall the application as follows:

- 1 Double-click on setup.exe located in C:\ Wlan\ SmartAP.
- 2 Follow the onscreen instructions.

To enable the smart card security feature, please refer to your SmartCard user manual.

#### Running PlatinumSecure

Pla tinumSec ure enhances the sec ure logon procedure for Windows Me or 2000 at the operating system level. It provides user authentication with an encryption/decryption function using the SmartCard. If your SmartCard is unavailable, the EmergencyCard canserve as a temporary replacement for the SmartCard. After installation, the

PlatinumSec ure ic on appears on the Windows desktop. Double-click on it or click the right mouse button, then select **Open** from the popup menu (or launch it from the PlatinumSec ret program group). From the menu that appears, you can directly access three operations: PlatinumSec ure Options, SmartC ard Manager, and Change Password.

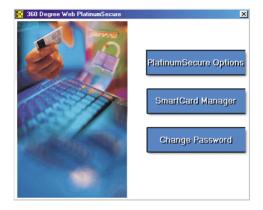

#### PlatinumSecure Options

C lick on the **PlatinumSecure Options** button to open the SmartC ard Options window. It provides great flexibility to meet the various privacy protection needs of many different users.

| Disable SmartCard Authentication     Disable PlatinumPAS                       | UK   |
|--------------------------------------------------------------------------------|------|
| ☑ Disable PlatinumSecure                                                       | Canc |
| System Lock Option                                                             |      |
| C Lock system when the SmartCard is not in use                                 |      |
| $oldsymbol{C}$ Never lock the system after bootup                              |      |
| Password Option                                                                |      |
| $\ensuremath{\mathfrak{S}}$ Always enter password when the SmartCard is in use |      |
| Auto authenticate when SmartCard is in use                                     |      |

• Disable SmartC ard Authentic ation

When **Disable PlatinumPAS** is selected, the PlatinumPAS Preboot Authentication System will be disabled.

When **Disable PlatinumSecure** is selected, the PlatinumSecure Windows Logon Authentic ation with the SmartC ard will be disabled, which means that the protection of your PC as well as other options under **System Lock Option** and **Password Option** will be disabled, too. The SmartC ard password is required for this selection.

• System Lock Option

When Lock system when the SmartCard is not in use (default) is selected, if the SmartCard is removed, the PlatinumSecure screensavercomes up and access to the system is locked. When **Never lock the system after bootup** is selected, there is no protection for the PC after boot up, and Password Option is disabled.

• Password Option

When **Always enter password when the SmartCard is in use** (default) is selected, the password is required wheneveryou need to regain access to the system while the SmartCard is inserted. When **Auto authenticate when SmartCard is in use** is selected, no password is required. All you need to do is insert the SmartCard.

#### SmartCard Manager

The Multiple user support is implemented and managed in SmartC ard Manager. Please note that five users can be registered on one PC. If you registered as the Primary User, **ONLY** you can add/remove other users. If you registered as a regular user, other registered users could add/remove you. All registered users will be able to use the View SmartC ard users option.

#### Change Password

C lick the **Change Password** button, fill in the three fields in the C hange Password dialog box, and then c lose the dialog boxby c licking the **OK** button to change the SmartC ard password.

#### Encrypt/Decrypt

PlatinumSec ure can also be used to encrypt/decrypt files except for system files or files that are already encrypted with other applications. Double-click on a file to automatically encrypt/decrypt it. However, if the file is associated with an application, it will be opened with that application instead of being encrypted. Note that the encryption is not recursive. That is, when you encrypt a folder, only the files immediately under that folder are encrypted, other files under subfolders are not.

To find the Encrypt/Decryptcommands:

- Right-click on the Start menu,
- Right-click on a folder or ic on on your Windows desktop, or
- In Windows Explorer, right-click on a selected folder, file, or group

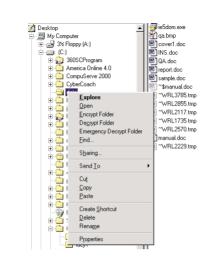

#### of files.

#### Running PlatinumKey

PlatinumKey provides one-click logon to all password-required websites. With its unique SmartC and caching technology, you can greatly extend the limited card memory size to unlimited use by storing your private data in an encrypted file either on the SmartC ard, or on the 360 Degree Web secure website server.

Information in PlatinumKey, like the ones in My Info and Credit Cards, can be transferred to other applications using the "drag-and-drop" method: simply point the cursor to the field containing the information, press and hold the left mouse button, then drag the cursor to the application and drop the information there.

Pla tinumKey a lso makes it convenient to change your password. There is a lways a PWD button available, which is equivalent to the Change Password button in Pla tinumSec ure.

Follow these steps to use PlatinumKey:

- 1 Open your browser to connect to the Internet.
- 2 Double-click on the PlatinumKey ic on on your Windows desktop.
- 3 Enter your SmartC ard password and click OK.
- 4 If PlatinumKey is being used for the very first time, it will ask "Would you like to link to 360 Degree Web sec ure website server to backup the information on your SmartC ard?" The default

answer is Yes, and it will enable you to store your information (excluding the Credit Cards) on the 360 Degree Web sec ure website server for backup purposes in case the card is lost/stolen. If you choose No, you will only be able to save My Info, Credit Cards and 5 Websites on your SmartCard.

- 5 Log in to a website where you are already registered.
- 6 PlatinumKey a utomatic ally stores your login data and asks for your confirmation to a utomatic ally log you in the next time you access the site. Click **Yes** and continue browsing.
- 7 To close PlatinumKey when you are finished browsing, right-click on the PlatinumKey ic on on your Windows taskbar and select Close PlatinumKey.

PlatinumKey provides a list of all the logon pages that you have stored. To go directly to any site on the list either double-click it or select it and click the Go button. Also, you can click the View button to view the selected website information including Web Name, User Name, Password, and Web URL. Similarly, type the first letter(s) of a site on the list, and the site will be searched and selected.

You can Edit and Delete the sites as well as other information, and Save or Cancel the changes you made, by selecting the button corresponding to each command.

## Using passwords

Three password types protect your computer from unauthorized access. Setting these passwords creates several different levels of protection for your computer and data:

- Setup Password prevents unauthorized entry into the BIOS Utility. Onceset, you must key-in this password to gain access to the BIOS Utility. See "BIOS Utility" on page 55 and your online guide for more details.
- Power-On Password sec ures your computer against una uthorized use. Combine the use of this password with password checkpoints on boot-up and resume from hibernation for maximum sec urity.
- Hard Disk Password protects your data by preventing unauthorized access to your hard disk. Even if the hard disk is removed from the computer and moved to another computer, it cannot be accessed without the Hard Disk Password.

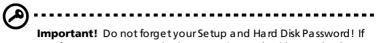

you forget your password, please get in touch with your dealer or an authorized service center.

#### Entering passwords

When a password is set, a password prompt appears in the left-hand corner of the display screen.

• When the Setup Password is set, the following prompt appears when you press **F2** to enter the BIOS Utility at boot-up.

Type the Setup Password and press **Enter** to a c c ess the BIOS Utility.

• When the Power-on Password is set, the following prompt appears at boot-up.

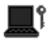

Type the Power-on Password (a . symbol appears for each characteryou type) and press **Enter** to use the computer. If you enter the password incorrectly, an **x** symbol appears. Try again and press **Enter**.

 When the Hard Disk Password is set, the following prompt appears at boot-up.

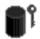

Type the Hard Disk Password (a . symbol appears for each characteryou type) and press **Enter** to use the computer. If you enter the password incorrectly, an **x** symbol appears. Try again and press **Enter**.

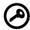

......

**Important!** You have three chances to enter a password. If you successfully entered the password, you are presented with a correct entry symbol.

If you fail to enter the password correctly after three tries, the

following message or symbol appears.

Setup Incorrect password specified. System disabled. Power-on/Hard Disk

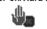

Slide and hold the powerswitch for fourse conds to shut down the computer. Then turn on the computer again, and try again. If you fail to enter the Hard Disk Password, please contact your dealer or an authorized service center.

#### Setting passwords

You can set passwords using:

- Notebook Manager
- BIOS Utility

See your online guide for more details.

# 2 Customizing your computer

Download from Www.Somanuals.com. All Manuals Search And Download.

After learning the basics of your TravelMate computer, let's get acquainted with the advanced features of your computer. In this chapter, you will learn how to add options, upgrade components for better performance, and customize your computer.

key link: <u>accessories.acer.com</u>

# Expanding through options

Your Trave IMate offers you a complete mobile computing experience.

# Connectivity options

Ports a llow you to connect peripheral devices to your computeras you would with a desktop PC. For instructions on how to connect different external devices to the computer, see your online guide for more details.

#### Fax/data modem

Some models have a built-in V.90 56Kbps software modem.

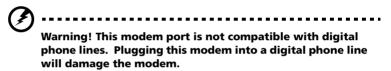

To use the fax/data modem port, connect a phone cable from the modem port to a telephone jack.

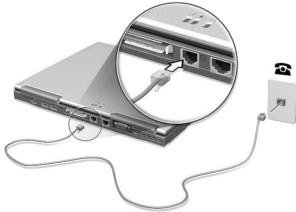

Start your communic ations software program. See your communic ations manual for instructions.

#### Built-in network feature

The built-in network feature allows you to connect your computer to an Ethernet-based (10/100 Mbps) network.

To use the network feature, connect an Ethernet cable from the network jack on the rear of the computer to a network jack or hub on your network.

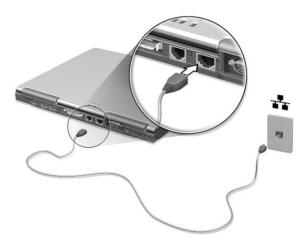

#### Fast infrared

The computer's fast infrared (FIR) port allows you to do wireless data transfer with other IR-aware computers and peripherals such as infrared printers. The infrared port can transfer data at speeds of up to four megabits per second (Mbps) at a distance of up to one meter. To use FIR, position two IR-a ware devices such that their IR ports are no more than one meter apart and offset no more than 15 degrees.

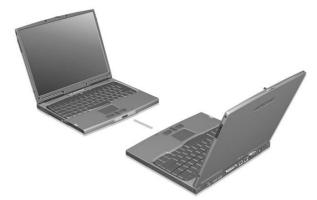

When the two computers are in position, simply begin the data transfer as you normally would. See your file transfer software for details.

#### Universal Serial Bus

The Universal Serial Bus (USB) port is a high-speed serial bus which allows you to connect and daisy-chain USB peripherals without taking up precious system resources. Your computer has two ports available.

#### PC Card slots

There is a type II C ardBus PC C ard slot found on the left side of the computer. This slot a c c epts c redit-c ard-sized c ards that enhance the usa bility and expandability of the computer. These c ards should have a PC C ard logo on them.

PC C ards (formerly PC MC IA) are add-on c ards for portable c omputers, giving you expansion possibilities long a fforded by desktop PC s. Popular type II c ards include flash memory, SRAM, fax/data modem, LAN and SC SI c ards. C ardBus improves on the 16-bit PC c ard technology by expanding the bandwidth to 32 bits.

ZV (Zoomed Video) allows your computer to support hardware MPEG in the form of a ZV PC card.

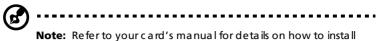

and use the card and its functions.

Inserting a PC Card

Insert the card into the slot and make the proper connections (e.g., network cable), if necessary. See your card manual for details.

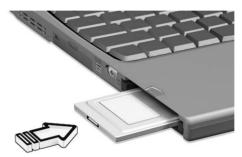

Ejecting a PC Card

Before ejecting a PC Card:

- 1 Exit the application using the card.
- 2 Left-click on the PC Card icon on the taskbar and stop the card operation.
- **3** Press the slot eject button (a) to pop out the eject button; then press it again (a) to eject the card (b).

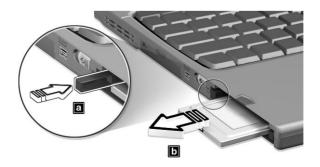

#### Port expansion devices

Two types of expansion devices are available for your computer:

- I/O replicator adds serial port and parallel port connections to your computer.
- EasyPort adds a host of ports for your computer, and allows you to connect and disconnect peripherals from your computer in one quick step.

See your dealer for more information.

# Upgrade options

Your computer delivers superior power and performance. However, some users and the applications they use may demand more. This computer allows you to upgrade key components when you need increased performance.

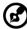

**Note:** Contactyourauthorized dealerifyou decide to perform a key component upgrade.

#### Memory upgrade

Memory is expandable to 1024 MB or 1 G B, employing 128/256/512-MB and supports 133 Mhz industry standard soDIMMs (Small Outline Dual Inline Memory Modules). The computer supports SDRAM (Sync hronous Dynamic Random Access Memory).

There are two memory slots on your computer, one of which is occupied by standard memory. You can upgrade memory by installing a memory module into the available slot, or replacing the standard memory with a higher-capacity memory module.

Installing memory

Follow these steps to install memory:

1 Turn off the computer, unplug the AC adapter (if connected) and remove the battery pack. Then turn the computer over to access its base.

2 Remove the screw (a) from the memory cover, then lift up and remove the memory cover (b).

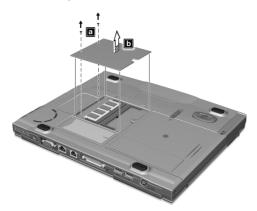

3 Insert the memory module diagonally into the slot (a), then gently press it down (b) until it c licks into place.

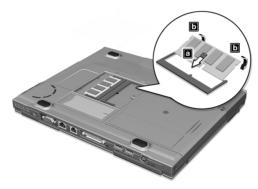

4 Replace the memory cover and secure it with the screw.

The computer automatically detects and reconfigures the total memory size.

### Notebook Manager

The computer has a built-in system setup program called Notebook Manager. The Windows-based Notebook Manager allows you to set passwords, the startup sequence of the drives, and power management settings. It also shows current hardware configurations. To start the Notebook Manager, press **Fn-F2** or follow these steps:

- 1 Click on Start, Programs, then Notebook Manager.
- 2 Select the **Notebook Manager** application to run the program.

See your online guide for more information.

| 💻 Notebook Manager                             |                                                                                                    |                                                                                                    | ?        |
|------------------------------------------------|----------------------------------------------------------------------------------------------------|----------------------------------------------------------------------------------------------------|----------|
| Information Viewer   POST   Boot Sequence   Pa | ssword   Display Devi                                                                                                    | ce                                                                                                    |          |
| Notebook                                       | Welcome to Noteb<br>This page shows ye                                                                                                    | ook Manager<br>ou the basic system config                                                                                                    | uration: |
| Manager •                                      | Device                                                                                                    | Configuration                                                                                                    | <b>•</b> |
|                                                | CPU<br>Total Memory<br>Video RAM<br>Hard Disk<br>Serial Port<br>Parallel Port<br>Internal Cache<br>External Cache<br>External Cache<br>External Cache<br>TouchPad<br>Menufachurer Nam | Intel<br>Pervium III<br>1133 MHz<br>120 MB<br>16.0 MB<br>10051 MB<br>Disabled<br>Enabled<br>Cache ON (32 KB)<br>Cache ON (512 KB)<br>Disabled<br>> N/A<br>Passet Tag Number | ×<br>*   |
|                                                | JK Cancel                                                                                                    | Apply                                                                                                    | Help     |

## Launch Manager

La unch Managerallows you to set the five la unch keys located above the keyboard. See "La unch Keys" on page 18 for the location of the la unch key.

You can access the Launch Manager by clicking on **Start**, **Programs**, and then **Launch Manager** to start the application.

| 🚰 TravelMate 360 Launch Ma | nager                                                         | _                                               |
|----------------------------|---------------------------------------------------------------|-------------------------------------------------|
| Launch Manager             | rogram Files\Acer\Launch Manager\fn.exe'' 💌                   | Add Delete                                      |
| Launch Manager             | "C:\Program Files\Acer\Launch Manager\fn. 💌                   | Add Delete                                      |
| e-Mail                     | "C:\Program Files\Outlook Express\msimn.ex                    | Add Delete                                      |
| ● EasySong                 | x <b>1</b>                                                    | Add Delete                                      |
|                            | I°C-VProgram FilesVInternet ExplorerViexplore. ▼<br>Always On | Add Delete<br>Wireless<br>Device Boot<br>status |
|                            | ОК                                                            | About                                           |

Launch Manager and 802.11b Wireless LAN

By default, the 802.11b wireless LAN is set to "Always On". You can

manually switch off the 802.11b wireless LAN by pressing the S button. Manually turning off 802.11b wireless LAN does not change this default setting which is re-enabled when you restart your computer. You have to use the Launch Manager to set it to "Always Off", so that when you turn on your computer, 802.11b wireless LAN will be off.

In Windows 2000, only the administrator can change the setting in the

| La unc h Manager. For all other users, press the | Ũ | button, | then wa | a it |
|--------------------------------------------------|---|---------|---------|------|
| for the following dialog box to display.         |   |         |         |      |

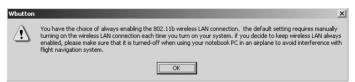

Read this note and click on **OK**.

| Wbutton | ×                                                                                                    |
|---------|----------------------------------------------------------------------------------------------------|
| ⚠       | To enable the WirelessLAN, please contact with administrator. To disable the Wireless LAN,<br>left-click on the ORINOCO client Manager on the lower right hand corner of the task bar.<br>Then click File menu and click Disable Radio to disable it. |
|         | OK                                                                                                    |

Read the instructions on how to turn off 802.11b wireless LAN and c lick on **OK**.

## **BIOS Utility**

The BIOS Utility is a hardware configuration program built into your computer's BIOS (basic input/ouput system).

Your computer is a lready properly configured and optimized, and you do not need to run this utility. However, if you encounter configuration problems, you may need to run it.

To activate the BIOS Utility, press **F2** during the POST (power-on selftest) while the TravelMate logo is being displayed. See your online guide for more information.

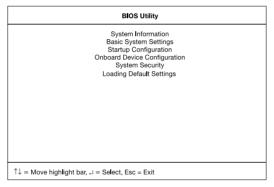

# 3 Troubleshooting your computer

Download from Www.Somanuals.com. All Manuals Search And Download.

This chapter instructs you on how to deal with common system problems. Read it before calling a technician if a problem occurs. Solutions to more serious problems require opening up the computer. Do not attempt to open the computer by yourself. Contact your dealer or an authorized service center for assistance.

key link: <u>www.acersupport.com</u>

# Frequently-asked questions

The following is a list of possible situations that may arise during the use of your computer. Easy answers and solutions are provided for each one.

I pressed the power switch and opened the display, but the computer does not start or boot-up.

Look at the Power indicator (refer to "Indicators" on page 11):

- If it is not lit, no power is being applied to the computer. Check the following:
  - If you are running on battery power, it may be low and unable to power the computer. Connect the AC adapter to recharge the battery pack.
  - Make sure that the AC adapter is plugged in properly to the computer and to the power outlet.
- If it is lit, check the following:
  - If the Sleep indicator is lit, the computer is in Sleep mode. Press any key or tap on the touchpad to resume.
  - Is a non-bootable (non-system) diskette in the floppy drive? Remove or replace it with a system diskette and press Ctrl-Alt-Del to restart the system.
- The operating system files may be damaged or missing. Insert the startup disk you created during Windows setup into the floppy drive and press **Ctrl-Alt-Del** to restart the system. This will diagnose your system and make necessary fixes.

Nothing appears on the screen.

The computer's power management system automatic ally blanks the screen to save power. Press any key to turn the display back on.

If pressing a key does not turn the display back on, two things might be the cause:

- The brightness level might be too low. Press Fn→ (inc rease) and Fn→ (dec rease) to adjust the brightness level.
- The display device might be set to an external monitor. Press the display toggle hot key **Fn-F5** to toggle the display back to the computer.

Image is not full-screen.

Make sure that the resolution is set to 1024x768 which the system supports natively. Right-click on your Windows desktop and select Properties to bring up the **Display Properties** dialog box. Then click on the Settings tab to make sure the resolution is set to the appropriate resolution. Resolutions lower than the specified resolution are not full-screen on the computer or on an external monitor.

No audio is heard from the computer.

Check the following:

- The volume may be muted. In Windows, look at the volume control (speaker) ic on on the taskbar. If it is crossed-out, click on the ic on and deselect the Mute option.
- The speakers may be turned off. Press **Fn-F8** to turn the speakers on (this hot key also turns the speakers off).
- The volume level may be too low. In Windows, look at the volume control ic on on the taskbar. You can also use the volume control buttons to adjust the volume. See "Hot keys" on page 15.
- If headphones, earphones or external speakers are connected to the line-out port on the computer's right panel, the internal speakers automatic ally turn off.

I want to eject the optical drive tray without turning on the power. I cannot eject the optical drive tray.

There is a mechanical eject button on the optical drive. Simply insert the tip of a pen or paperclip and push to eject the tray.

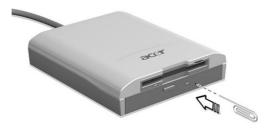

The keyboard does not respond.

Try attaching an external keyboard to the PS/2 connector on the computer's rear. If it works, contact your dealer or an authorized service center as the internal keyboard cable may be loose.

I prefer using an external keyboard and mouse, but both have PS/2 connectors and there is only one PS/2 port on the computer.

To connect two PS/2-type devices to the computer, you need to use an optional PS/2 Y-bridge connector.

The infrared port does not work.

Check the following:

- Make sure that the infrared ports of the two devices are facing each other (+/- 15 degrees) a maximum of 1 meter apart.
- Make sure that there is a clear path between the two infrared ports. Nothing should be blocking the ports.
- Make sure that you have the appropriate software running on both devices (for file transfers) or that you have the appropriate drivers (for printing to an infrared printer).
- During the POST, press F2 to access the BIOS Utility and verify that the infrared port is enabled.
- Make sure that both devices are IrDA-compliant.

I want to set up my location to use the internal modem.

To properly use your communic ations software (e.g., HyperTerminal), you need to set up your loc ation:

- 1 Click on Start, Settings, Control Panel.
- 2 Double-click on **Modems**.
- 3 Click on **Dialing Properties** and begin setting up your location.

Refer to the Windows manual.

I get a "Not Enough Space for Allocation" error message from the Sleep Manager program.

This is an error message that may appear when Sleep Manager is creating the Hibernation file. There are several different reasons that may cause this error.

• The size of the free disk space on your hard disk is less than the required size.

For example, if the onboard memory (including video memory) is 64MB, the total free disk space required will be around 64MB. If the total free disk space is less than this, you have to free up space on the hard disk.

• The hard disk has enough free space, but this free space exists as small fragments.

The free disk space that Sleep Manager requires needs to be contiguous. To solve this problem, use tools such as Disk Defragmenter (Windows) to compact these free diskspaces. Then run Sleep Manager again to create the file.

• Disk compression utilities are used.

Sleep Manager can work with most compression software. However, Sleep Manager can only create the space on a host drive. A host drive stores original file information and cannot be compressed. The free space on the host drive is usually very small, so the compression software needs to be run again to enlarge the size of the host (uncompressed) drive for Sleep Manager.

# Troubleshooting tips

This note book computerinc or pora tesa nadvanced design that delivers onscreen error message reports to help you solve problems.

• If the system reports an error message or an error symptom oc curs, see "Error messages" on page 64.

# Error messages

If you receive an error message, note the message and take the corrective action. The following table lists the error messages in alphabetic alorder together with the recommended course of action.

| Error Messages                                                        | Corrective Action                                                                                                    |
|-----------------------------------------------------------------------|----------------------------------------------------------------------------------------------------|
| C MOS Battery Bad                                                     | C ontact your dealer or an authorized service<br>center.                                                                   |
| C MOS C hecksum Error                                                 | Contact your dealer or an authorized service center.                                                                       |
| Disk Boot Failure                                                     | Insert a system (bootable) diskette into the floppy drive (A:), then press <b>Enter</b> to reboot.                         |
| Diskette Drive<br>Controller Error or No<br>Controller Present        | Contact your dealer or an authorized service<br>center.                                                                    |
| Diskette Drive Error                                                  | Contact your dealer or an authorized service center.                                                                       |
| Diskette Drive Type<br>Mismatch                                       | Press <b>F2</b> (during POST) to enter the BIOS Utility;<br>then press <b>Esc</b> to exit and reconfigure the<br>computer. |
| Equipment<br>Configuration Error                                      | Press <b>F2</b> (during POST) to enter the BIOS Utility;<br>then press <b>Esc</b> to exit and reconfigure the<br>computer. |
| Hard Disk 0 Error                                                     | Contact your dealer or an authorized service center.                                                                       |
| Hard Disk 0 Extended<br>Type Error                                    | Contact your dealer or an authorized service center.                                                                       |
| VO Parity Error                                                       | Contact your dealer or an authorized service<br>center.                                                                    |
| Insert system diskette<br>and press <enter> key<br/>to reboot</enter> | Insert a system (bootable) diskette into the floppy drive (A:), then press <b>Enter</b> to reboot.                         |

| Error Messages                                                                 | Corrective Action                                                                                                    |
|--------------------------------------------------------------------------------|----------------------------------------------------------------------------------------------------|
| Keyboard Error or No<br>Keyboard Connec ted                                    | Contact your dealer or an authorized service<br>center.                                                                      |
| Keyboard Interface<br>Error                                                    | Contact your dealer or an authorized service<br>center.                                                                      |
| Memory Size Mismatch                                                           | Press <b>F2</b> (during POST) to enter the BIOS Utility;<br>then press <b>Esc</b> to exit and reconfigure the<br>computer.   |
| Missing operating<br>system                                                    | Press <b>F2</b> (during POST) to enter the BIOS Utility;<br>then press <b>Esc</b> to exit and reconfigure the<br>computer.   |
| Non-system disk or disk<br>error. Replace and<br>strike any key when<br>ready. | Insert a system (bootable) diskette into the floppy drive (A:), then press <b>Enter</b> to reboot.                           |
| Pointing Device Error                                                          | Contact your dealer or an authorized service<br>center.                                                                      |
| Pointing Device<br>Interface Error                                             | Contact your dealer or an authorized service center.                                                                         |
| Protec ted Mode Test<br>Fail                                                   | Contact your dealer or an authorized service center.                                                                         |
| RAM BIOS Bad                                                                   | Contact your dealer or an authorized servic e<br>center.                                                                     |
| RAM Parity Error                                                               | Contact your dealer or an authorized service<br>center.                                                                      |
| Real-Time Clock Error                                                          | Press <b>F2</b> (during POST) to enter the BIOS Utility;<br>then press <b>Esc</b> to exit and rec onfigure the<br>c omputer. |
| Video RAM BIOS Bad                                                             | Contact your dealer or an authorized service<br>center.                                                                      |

If you still encounter problems after going through the corrective measures, please contact your dealeror an authorized service center for assistance. Some problems may be solved using the BIOS Utility.

# Requesting service

# International Traveler's Warranty (ITW)

Your computer is backed by an International Traveler's Warranty (ITW) that gives you security and peace of mind when traveling. Our worldwide network of service centers are there to give you a helping hand.

An ITW passport comes with your computer. This passport contains all you need to know about the ITW program. A list of available, authorized service centers are in this handy booklet. Read this passport thoroughly.

Always have your ITW passport on hand, especially when you travel to receive the benefits from our support centers. Place your proof-of-purchase in the flap located inside the front cover of the ITW passport.

If the country you are traveling in does not have an Acer-authorized ITW service site, you can still get in contact with our offices world wide.

There are three ways to access Acer for technical support and information:

- Internet service worldwide, visit http://www.acersupport.com/
- Telephone support in the United States and Canada, call 1-800-816-2237
- Technical support numbers in various countries

You can view a list of technical support numbers by following these steps:

- 1 Click on Start, Settings, Control Panel.
- 2 Double-click on **System**.
- **3** Click on the **Support Information** button.

# Before you call

Please have the following information available when you call Acerfor online service, and please be at your computer when you call. With yoursupport, we can reduce the amount of time a call takes and help solve your problems efficiently. If there are error messages or beeps reported by your computer, write them down as they appear on the screen (or the number and sequence in the case of beeps).

If you haven't registered your notebook computer, you will be required to register during your first call to Acer.

You are required to provide the following information:

Name:

Address:\_\_\_\_\_

Telephone number.\_\_\_\_\_

Machine and model type:\_\_\_\_\_

Serial number:\_\_\_\_\_

Date of purchase:\_\_\_\_\_

# Appendix A Specifications

Download from Www.Somanuals.com. All Manuals Search And Download.

# This appendix lists the general specific ations of your computer.

## Microprocessor

• Mobile Intel® Pentium® III Processor-M with 512 KB level 2 cache featuring the new Enhanced Intel® SpeedStep™ technology

# Memory

- Main memory expandable to 1024 MB or 1 G B
- Dual 144-pin soDIMM soc ket SDRAM (Sync hronous Dynamic Random Access Memory) supports 133 Mhz bus speed
- 512 KB Flash ROM BIOS

# Data storage

- One external EasyLink Combo drive (floppy drive + optical drive)
- One high-capacity, Enhanced-IDE hard disk

## Display and video

- 13.3 "Thin-Film Transistor (TFT) liquid-c rystal display (LC D) displaying 24-bit true-c olor at 1024x768 eXtended G raphics Array (XG A) resolution
- 8 MB Video DRAM with DVMT (Dynamic Video Memory Technology™) up to 32 MB
- 3D capabilities
- Simultaneous LCD and CRT display support
- Dual display capability

# Audio

- 16-bit AC' 97 PCI stereo a udio with built-in wavetable synthesizer
- Built-in speaker and mic rophone
- Sound Blaster Pro and Windows Sound System-compatible
- Separate audio ports for head phone-out, line-in and mic rophonein devices

Keyboard and pointing device

- Full-sized keyboard
- Ergonomic ally-centered touchpad pointing device with scroll function

## I/O ports

- Built-in:
  - One type II/I CardBus socket
  - One Smart Card interface socket
  - One PS/2 keyboard/mouse port
  - One RJ-11 phone jack
  - One RJ-45 LAN jack
  - One DC-in jack (AC adapter)
  - One external monitor port
  - One microphone-in jack
  - One speaker/headphone-out jack
  - One FIR wireless communications port (IrDA-compliant)
  - Two USB ports
  - One EasyPort port replicator connector
  - One IEEE 1394 port

Weight and dimensions

- 4 lbs (1.8 kg) for 13.3" LC D
- 292 (W) x 234 (D) x 21 (H)mm

Temperature

- Operating: 10°C ~ 35°C
- Non-operating: -20°C ~ 60°C

Humidity (non-condensing)

- Operating: 20% ~ 80% RH
- Non-operating: 20%~ 80%RH

# System

- AC PI support
- DMI 2.0-c ompliant
- LDC M support

Battery pack

- 34 WH Li-Ion main battery pack
- Smart battery management technology
- 1.5-hour rapid c harge/2.5-hour c harge-in-use

## AC adapter

- 60-Watt
- Auto sensing 100~240Vac, 50~60Hz

# Options

- 128-/256-MB memory upgrade module
- Higher-capacity hard disk drive
- One EasyLink Combo module
- PS/2 Y-bridge cable
- Additional AC adapter and battery pack
- USB video capture kit
- File transfer cable
- Infrared Red (IR) remote control
- External battery charger
- USB Bluetooth dongle solution
- 802.11b wire less LAN

# Appendix B Notices

Download from Www.Somanuals.com. All Manuals Search And Download.

This appendix lists the general notices of your computer.

# FCC notice

This device has been tested and found to comply with the limits for a Class B digital device pursuant to Part 15 of the FCC Rules. These limits are designed to provide reasonable protection against harmful interference in a residential installation. This device generates, uses, and can radiate radio frequency energy and, if not installed and used in accordance with the instructions, may cause harmful interference to radio communic ations.

However, there is no guarantee that interference will not occur in a particular installation. If this device does cause harmful interference to radio or television reception, which can be determined by turning the device off and on, the user is encouraged to try to correct the interference by one or more of the following measures:

- Reorient or relocate the receiving antenna
- Increase the separation between the device and receiver
- Connect the device into a noutlet on a circuit different from that to which the receiver is connected
- Consult the dealer or an experienced radio/television technician for help

# Notice: Shielded cables

All connections to other computing devices must be made using shielded cables to maintain compliance with FCC regulations.

# Notice: Peripheral devices

Only peripherals (input/output devices, terminals, printers, etc.) certified to comply with the Class B limits may be attached to this equipment. Operation with non-certified peripherals is likely to result in interference to radio and TV reception.

# Caution

Changes or modifications not expressly approved by the manufacturer could void the user's authority, which is granted by the Federal Communications Commission, to operate this computer.

# Use conditions

This part complies with Part 15 of the FCC Rules. Operation is subject to the following two conditions: (1) this device may not cause harmful interference, and (2) this device must accept any interference received, including interference that may cause undesired operation.

# Notice: Canadian users

This Class B digital apparatus meets all requirements of the Canadian Interference-Causing Equipment Regulations.

# Remarque à l'intention des utilisateurs canadiens

C et appareil numérique de la classe B respected toutes les exigences du Règlement sur le matériel brouilleur du Canada.

# Modem notices

# FCC

This equipment complies with Part 68 of the FCC rules. Located on the bottom side of the modem is a label that contains, among other information, the FCC Registration Number and Ringer Equivalence Number (REN) for this equipment. Upon request, you must provide this information to your telephone company.

If your telephone equipment causes harm to the telephone network, the telephone company may discontinue your service temporarily. If possible, they will notify you in a dvance. But, if advance notice is not practical, you will be notified as soon as possible. You will also be informed of your right to file a complaint with the FCC.

Your telephone company may make changes in its facilities, equipment, operations, or procedures that could affect the proper functioning of your equipment. If they do, you will be notified in advance to give you an opportunity to maintain uninterrupted telephone service.

If this equipment should fail to operate properly, disconnect the equipment from the phone line to determine if it is causing the problem. If the problem is with the equipment, discontinue use and contact your dealer or vendor.

# CTR 21

This equipment has been approved [C ounc il Dec ision 98/482/EC - "C TR 21"] for pan-European single terminal connection to the Public Switched Telephone Network (PSTN). However, due to differences between the individual PSTNs provided in different countries, the approval does not, of itself, give an unconditional assurance of successful operation on every PSTN termination point. In the event of problems, you should contact your equipment supplier in the first instance.

# Important safety instructions

Read these instructions carefully. Save these instructions for future reference.

- 1 Follow all warnings and instructions marked on the product.
- 2 Unplug this product from the wall outlet before cleaning. Do not use liquid cleaners or aerosol cleaners. Use a damp cloth for cleaning.
- **3** Do not use this product near water.
- 4 Do not place this product on a n unstable cart, stand, or table. The product may fall, causing serious damage to the product.
- 5 Slots and openings in the c a binet and the back orbottom are provided for ventilation; to ensure reliable operation of the product and to protect it from overheating, these openings must not be blocked or covered. The openings should never be blocked by placing the product on a bed, sofa, rug, or other similar surface. This product should never be placed near or over a radiator or heat register, or in a built-in installation unless proper ventilation is provided.
- 6 This product should be operated from the type of power indicated on the marking label. If you are not sure of the type of power available, consult your dealer or local power company.
- 7 Do not a llow anything to rest on the power cord. Do not locate this product where persons will walk on the cord.
- 8 If an extension c ord is used with this product, make sure that the total a mpere rating of the equipment plugged into the extension c ord does not exceed the extension c ord a mpere rating. Also, make sure that the total rating of all products plugged into the wall outlet does not exceed the fuse rating.
- **9** Never push objects of any kind into this product through cabinet slots as they may touch dangerous voltage points or short out parts that could result in a fire or electric shock. Never spill liquid of any kind on the product.
- **10** Do not attempt to service this product yourself, as opening or removing covers may expose you to dangerous voltage points or other risks. Referall servicing to qualified service personnel.
- **11** Unplug this product from the wall outlet and refer servicing to qualified service personnel under the following conditions:
  - **a** When the power cord or plug is damaged or frayed
  - **b** If liquid has been spilled into the product
  - c If the product has been exposed to rain or water
  - **d** If the product does not operate normally when the operating instructions are followed. Adjust only those controls that are covered by the operating instructions since improper adjustment of other

controls may result in damage and will often require extensive work by a qualified technic ian to restore the product to normal condition.

- e If the product has been dropped or the cabinet has been damaged
- **f** If the product exhibits a distinct change in performance, indicating a need for service.
- **12** Replace the battery with the same type as the product's battery we recommend. Use of another battery may present a risk of fire or explosion. Refer battery replacement to a qualified serviceman.
- **13** Warning! Batteries may explode if not handled properly. Do not disassemble or dispose of them in fire. Keep them a way from children and dispose of used batteries promptly.
- **14** Use only the proper type of power supply cord set (provided in your a c c essories box) for this unit. It should be a detachable type: UL listed/CSA certified, type SPT-2, rated 7A 125V minimum, VDE approved or its equivalent. Maximum length is 15 feet (4.6 meters).

# Laser compliance statement

The CD-ROM or DVD-ROM drive used with this computer is a laser product. The CD-ROM or DVD-ROM drive's classification label (shown below) is located on the drive.

C LASS 1 LASER PRODUC T CAUTION: INVISIBLE LASER RADIATION WHEN OPEN. AVOID EXPOSURE TO BEAM.

APPAREIL A LASER DE C LASSE 1 PRODUIT LASERATTENTION: RADIATION DU FAISC EAU LASER INVISIBLE EN CAS D'OUVERTURE. EVITTER TOUTE EXPOSITION AUX RAYONS.

LUOKAN 1 LASERLAITE LASER KLASSE 1 **VORSICHT:** UNSIC HTBARE LASERSTRAHLUNG, WENN ABDEC KUNG GEÖFFNET NIC HT DEM STRAHLL AUSSETZEN

PRODUCTO LÁSER DE LA CLASE I **ADVERTENCIA:** RADIACIÓN LÁSER INVISIBLE AL SER ABIERTO. EVITE EXPONERSE A LOS RAYOS.

ADVARSEL: LASERSTRÅLING VEDÅBNING SE IKKE IND I STRÅLEN.

VARO ! LAVATTAESSA O LET ALTTINA LASERSÅTEILYLLE. VARNING: LASERSTRÅLNING NÅR DENNA DEL ÅR ÖPPNAD ÅLÅ TUIJOTA SÅTEESEENSTIRRA EJ IN I STRÅLEN

VARNING: LASERSTRÅLNING NAR DENNA DEL ÅR ÖPPNADSTIRRA EJ IN I STRÅLEN

ADVARSEL: LASERSTRÅLING NAR DEKSEL ÅPNESSTIRR IKKE INN I STRÅLEN

# Lithium battery statement

#### CAUTION

Danger of explosion if battery is incorrectly replaced. Replace only with the same or equivalent type recommended by the manufacturer. Discard used batteries according to the manufacturer's instructions.

#### ADVARSEL!

Lithiumbatteri - Eksplosionsfare ved fejlagtig håndtering. Udskiftning må kun ske med batteri af samme fabrikat og type. Léver det brugte batteri tilbage til leverandøren.

#### ADVARSEL

Eksplosjonsfare ved feilaktig skifte av batteri. Benytt samme batteritype eller en tilsvarende type anbefalt av apparatfabrikanten. Brukte batterier kasseres i henhold til fabrikantens instruksjoner.

#### VARNING

Explosionsfara vid felaktigt batteribyte. Använd samma batterityp eller en ekvivalent typ som rekommenderas av apparattillverkaren. Kassera använt batteri enligt fabrikantens instruktion.

#### VAROITUS

Päristo voi räjähtää, jos se on virheellisesti asennettu. Vaihda paristo ainoastaan laitevalmistajan suosittelemaan tyyppiin. Hävitä käytetty paristo valmistajan ohjeiden mukaisesti.

#### VORSICHT!

Explosionsgefahr bei unsachgemäßen Austausch der Batterie Ersatz nur durch denselben oder einem vom Hersteller empfohlenem ähnlichen Typ. Entsorgung gebrauchter Batterien nach Angaben des Herstellers.

# Year 2000 compliance statement

The TravelMate 360 series notebook computer carries the "Hardware NSTL Tested Year 2000 Compliant" logo, which certifies that this model has been tested by NSTL using the YMark2000 test, and has been found to meet NSTL's standards for Year 2000 hardware compliance.

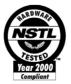

For more details, check the Acer Year 2000 Resource Center Web site (<u>http://global.acer.com/service/pcy2000.html</u>)

# Macrovision copyright protection notice

This product incorporates copyright protection technology that is protected by method claims of certain U.S. patents and other intellectual property rights owned by Macrovision Corporation and other rights owners. Use of this copyright protection technology must be authorized by Macrovision Corporation, and is intended for home and other limited viewing uses only unless otherwise authorized by Macrovision Corporation. Reverse engineering or disassembly is prohibited.

Apparatus C laims of U.S. Patent Nos. 4,631,603, 4,577,216, 4,819,098, and 4,907,093 lic ensed for limited viewing uses only.

# Index

# A

AC adapter caring for v audio 27 adjusting the volume 27 troubleshooting 60

## В

battery pack caring for vi charging indicator 11 BIOS utility 55 brightness hotkeys 17

# С

capslock 13 on indicator 11 c a re AC adapter v battery pack vi computer v CD-ROM ejecting 25 ejecting manually 60 troubleshooting 60 c le a ning computer vi computer bringing to meetings 30 caring for v cleaning vi disconnecting 29 features 3, 9 indicators 11 keyboards 13 moving around 29 on indicator 11 performance 9 security 34 setting up a home office 31 taking home 30 traveling internationally 32 traveling on local trips 32

troubleshooting 58 turning off iv Wireless Communication indicator 11 connections network 48 connectivity options port expansion devices 51 contrast hotkeys 17

# D

display hotkeys 16 troubleshooting 59, 60 DVD 25 DVD movies playing 25

# Е

EasyLink combodrive 23 email checking function 19 error messages 64 Euro 17

## F

FAQ 59 front view 3

# Н

hard disk 23 help online manual iv online services 66 Hibernation mode hotkey 16 hotkeys 15

# I

indicator lights 11 infrared 48 troubleshooting 61 ITW. See warranty

## Κ

keyboard 13 embedded numeric keypad 14 hotkeys 15 lock keys 13 troubleshooting 61 Windows keys 15

## L

LEDs 11

## Μ

media access on indicator 11 memory installing 51– 52 upgrading 51 messages error 64 modem 47

## Ν

network 48 Notebook Manager 52 hotkey 16 notice DVD copyright protection 82 year 2000 compliance 81 num lock 13 on indicator 12 numeric keypad embedded 14 num lock 14

# 0

online services 66 options memory upgrade 51

# Ρ

password 41 types 41 PC Card 49 ejecting 50 inserting 50 ports 47 POST (power-on self-test) 55 problems C D-ROM 60 display 59, 60 infrared 61 keyboard 61 Sleep Manager 61 startup 59 troubleshooting 58

# Q

questions multiple PS/2 devices 61 setting location for modem use 61

# S

sa fe tv **CD-ROM** 80 FCC notice 77 general instructions 79 lithium battery 81 modem notices 78 scroll lock 13 sec uritv keylock 34 passwords 41 smart card 34 servic e when to call vi Sleep Manager troubleshooting 61 SmartC ard 34 PlatinumKey 35 PlatinumPAS 34 PlatinumSecure 34 PlatinumSecure options 38 speakers hotkey 17 troubleshooting 60 specifications 70 Standby mode hotkey 16 status indicator 11 status indicators 11 storage 23 EasyLink combo drive 23 hard disk 23 support information 66

# T

touchpad 21 hotkey 17 using 21–22 travel international flights 32

local trips 32 troubleshooting 58 tips 63

## U

universal serial bus (USB) 49

## V

view front 5 left 5 rear 6 right 6 volume adjusting 27

# W

wa rra nty International Tra veler's Warranty 66 Windows keys 15 Free Manuals Download Website <u>http://myh66.com</u> <u>http://usermanuals.us</u> <u>http://www.somanuals.com</u> <u>http://www.4manuals.cc</u> <u>http://www.4manuals.cc</u> <u>http://www.4manuals.cc</u> <u>http://www.4manuals.com</u> <u>http://www.404manual.com</u> <u>http://www.luxmanual.com</u> <u>http://aubethermostatmanual.com</u> Golf course search by state

http://golfingnear.com Email search by domain

http://emailbydomain.com Auto manuals search

http://auto.somanuals.com TV manuals search

http://tv.somanuals.com